考選部試務人力及酬勞管理資訊系統

個人資料維護操作手冊(111.09.06 更新)

本操作手冊僅適用推薦人或推薦機關/學校之單位窗口已完成啟始帳號建立後始能使用,啟 始帳號建立後,被推薦者所填寫的 Email 信箱將會收到系統寄發之驗證信及本操作手冊, 被推薦者如未收到啟始帳號驗證信或無法登入系統,請先逕洽推薦人或各推薦機關**/**學校單 位窗口**(**如人事室**)**,確認是否已經建立啟始帳號,再行使用本系統建置個人資料。

一、為確保您個人資料之安全,建立個人帳號及維護基本資料之前請先注意資訊安全相關注意事項

- 1. 請確定您登入本系統之電腦未受惡意程式感染(電腦請安裝防毒軟體,並保持病毒碼、掃 描引擎等是最新版本)。
- 2. 請勿在高危險群之電腦上登入本系統,例如:
	- (1) 公用電腦(例如網咖、圖書館等)。
	- (2) 家裡小朋友常用來上網或玩遊戲之電腦。
	- (3) 電腦執行效率突然變得很差,或您感覺電腦怪怪的時候。

## 二、進入本系統之方式

- 1. 直接進入本系統,請於瀏覽器網址列輸入 https://exmp.moex.gov.tw
- 2. 由考選部全球資訊網進入
	- (1) 考選部全球資訊網網址為 https://wwwc.moex.gov.tw
	- (2) 進入中文網後,下方主題專區的〔試政試務 〕\〔試務人力管理系統(開放時間週  $-\sim\pm$  AM9:00-PM6:00)  $\sim$

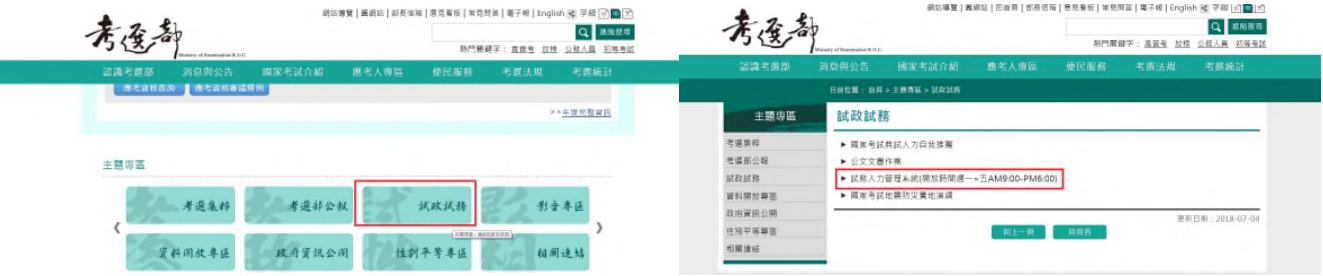

三、系統操作方式如下:

1. 進入本系統登入畫面,請輸入個人帳號及密碼(請注意大小寫)及驗證碼,第一次登入或 機關窗口將您的帳號、密碼重設時,啟始帳號為您的身分證統一編號(英文字母大寫),密 碼為 Pass2236。

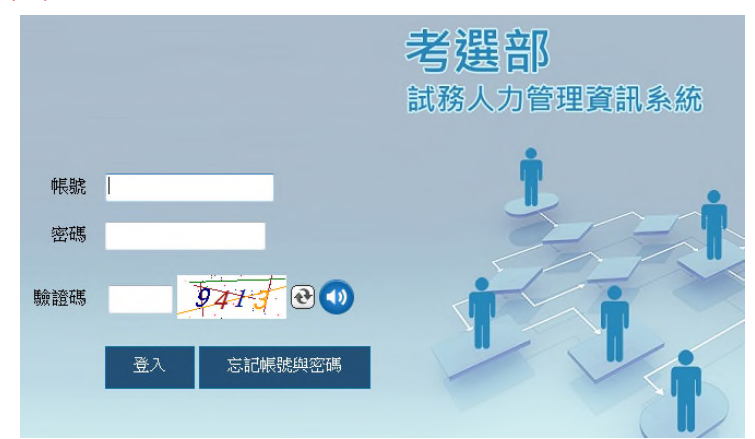

2. 使用啟始帳號進入系統後,系統會要求您建立自己的帳號、密碼、提示問題及答案,請記 住您設定提示問題之答案,當您忘記密碼時,系統會詢問您該提示問題,輸入正確答案時,

則將密碼寄至您的 Email 信箱(請務必填寫正確,以避免無法收到系統寄發之信件)。

- (1) 帳號密碼請避免與您在其他網站上使用的帳號密碼相同。
- (2) 新帳號限 6 碼以上(含)且不同於身分證號,帳號密碼不可相同。
- (3) 建立個人帳號密碼後,下次登入系統時,請以現在所建立的帳號密碼登入。
- 3. 啟始帳號驗證 Email,內含 1 組隨機檢核碼 (如下圖),請即依操作手冊登入本系統,填 入該組檢核碼及填寫個人基本資料、金融機構帳號儲存成功,始完成啟始帳號驗證程序及 系統帳號新增作業。

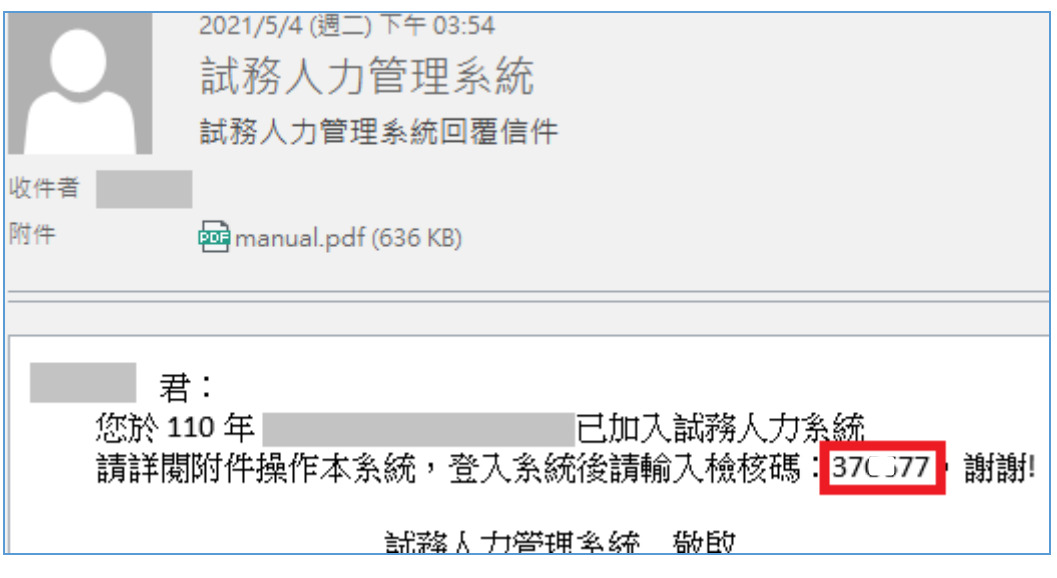

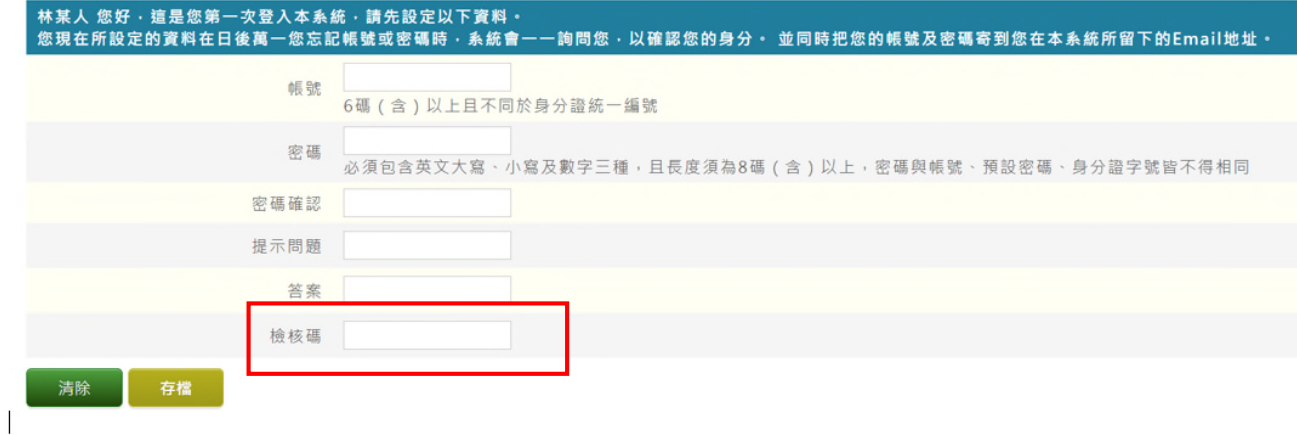

四、進入系統後,請點選右上方的〔個人基本資料維護〕,再點選左邊功能表的〔個人基本資料維 護〕,建立及維護您的個人資料及劃帳之銀行帳號資料。

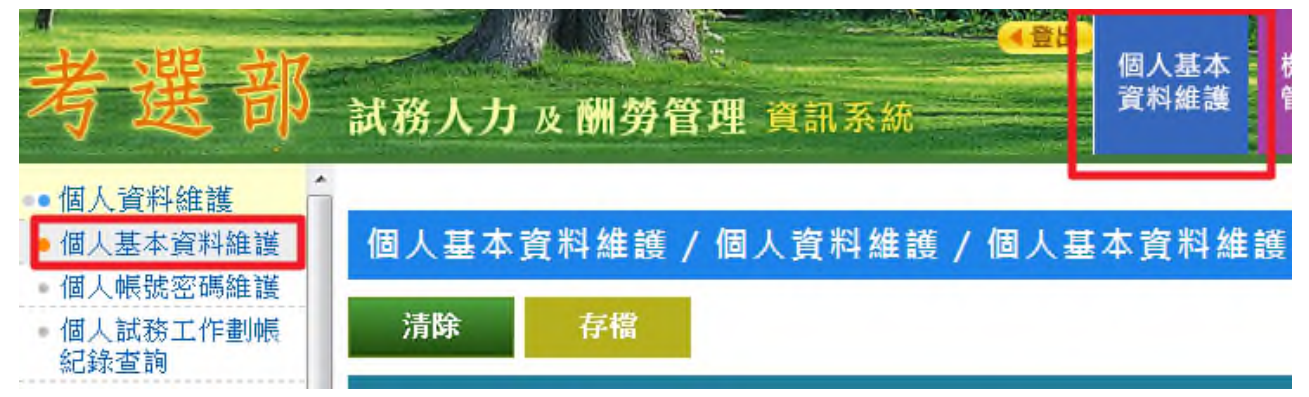

- 五、個人基本資料維護
	- 1. 維護欄位說明
		- (1) 〔監場人員合格證號〕欄為候用監場人員合格證號,如您已取得候用監場人員合格 證號,系統會自動帶出。
		- (2) [出生年月日]請詳實填寫。
		- (3) [服務機關、學校或就讀學校]請詳實填寫。
		- (4) [聘用狀況]包括在職、退休、離職及臨時人員。
		- (5) [職務分類]包括公務人員、教師及其他。
		- (6) 〔職員編號〕欄僅考選部同仁需填寫。
		- (7) 個人基本資料及劃帳之銀行帳號維護畫面如下

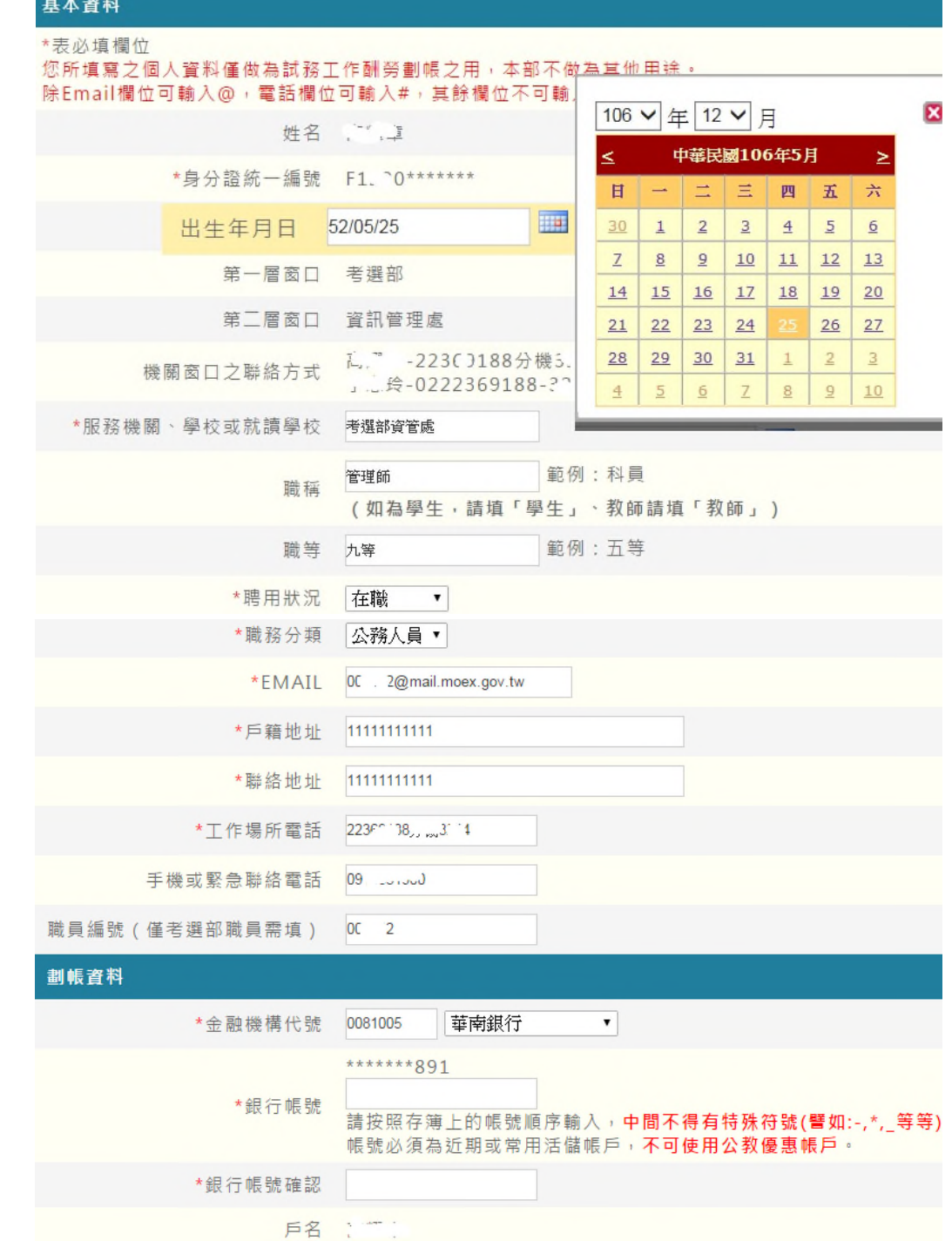

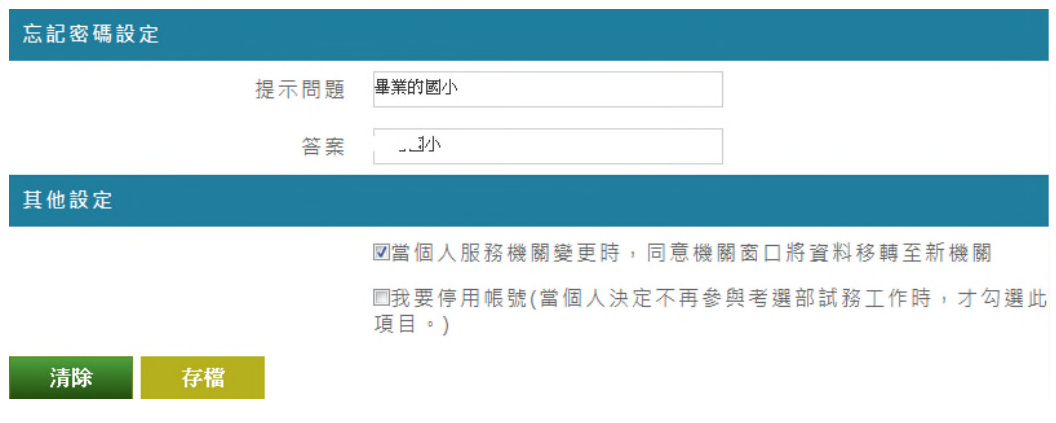

- 2. 銀行劃帳注意事項
	- (1) 金融機構使用下拉式選單方式選擇,如果選單上找不到您的金融機構,則表示該金 融機構並未有 ACH 轉帳服務,請改用其他金融機構。
	- (2) 請注意不可使用以下帳號
		- A. 公教優惠存款帳號。
		- B. 靜止戶或終止的帳號。
	- (3) 填寫存簿帳號注意事項
		- A. 存簿帳號不含金融機構代號。
		- B. 中間不可有空白或符號(例如:「-」)。
		- C. 郵局的帳號要包含局號。
	- (4) 填寫存簿帳號範例
		- A. 以下的郵局存簿帳號為 0310004○2○7○○○(注意不可有郵局代號 700,但要包 含局號)

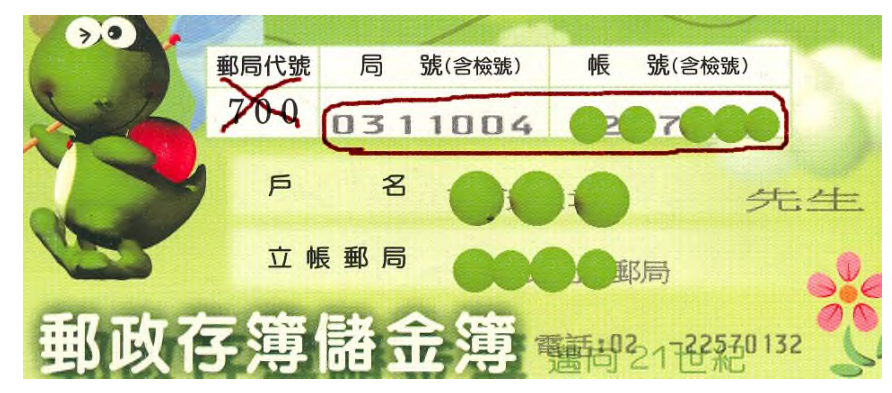

B. 以下台北富邦銀行帳號為 7○○2○1○○○○○8(注意不可有銀行代號 0127211)

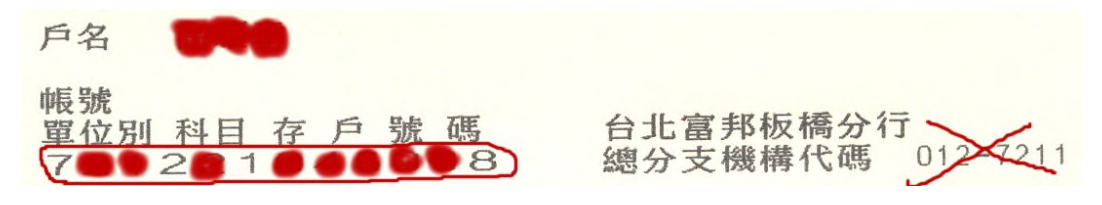

C. 以下國泰世華銀行帳號為 10○5○○0○2○○○(此銀行存簿未列出銀行代號) 注意:輸入時不可含「-」

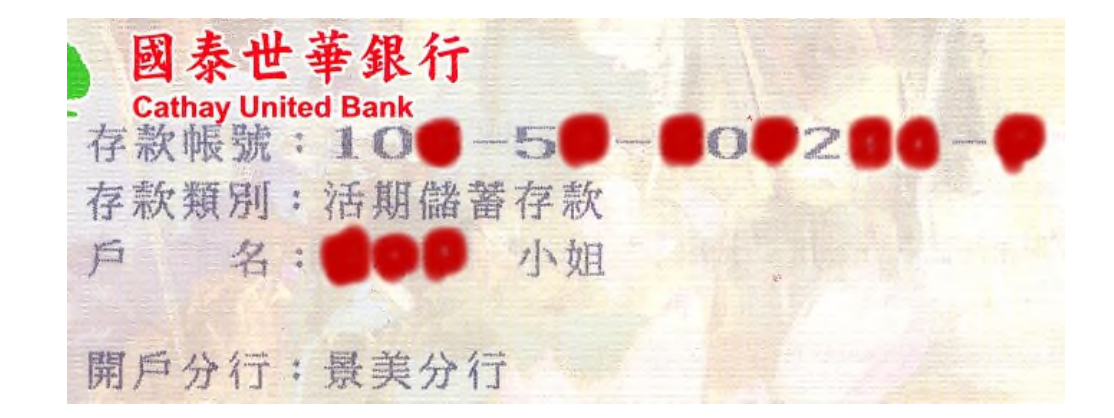

- 六、忘記帳號密碼之處理方式
	- 1. 進入登入個人帳號密碼畫面時,點選下方的〔忘記帳號與密碼〕

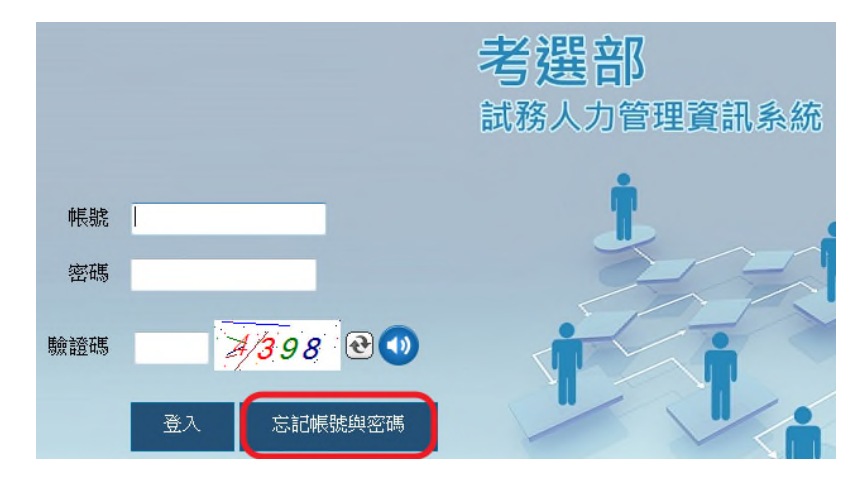

- 2. 如您記得您的帳號但忘記密碼
	- (1) 請選第一個選項,再按[下一步]

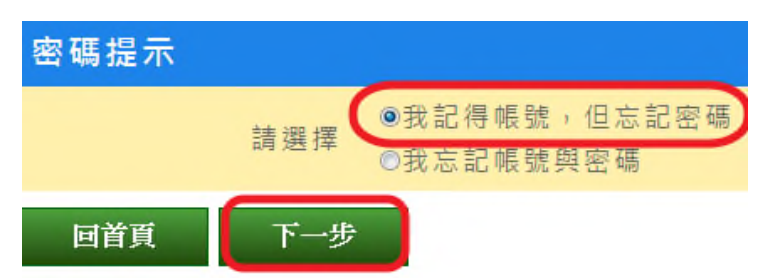

(2) 輸入帳號再選擇查詢密碼的作業方式。

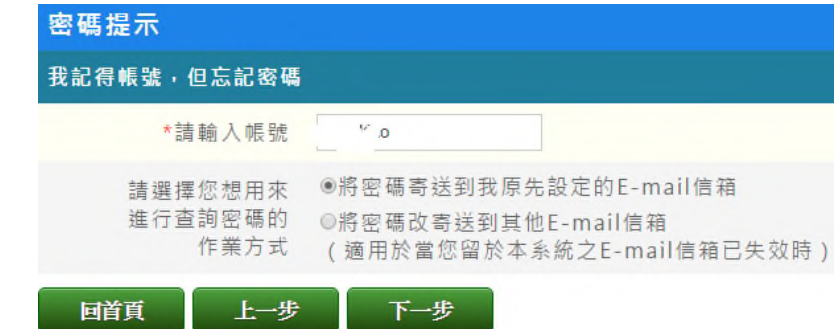

(3) 若您選擇將密碼寄送到您原先設定的 E-mail 信箱,請輸入該信箱地址及驗證碼,

再按〔送出〕,則系統會將密碼以明碼的方式寄送到該信箱。

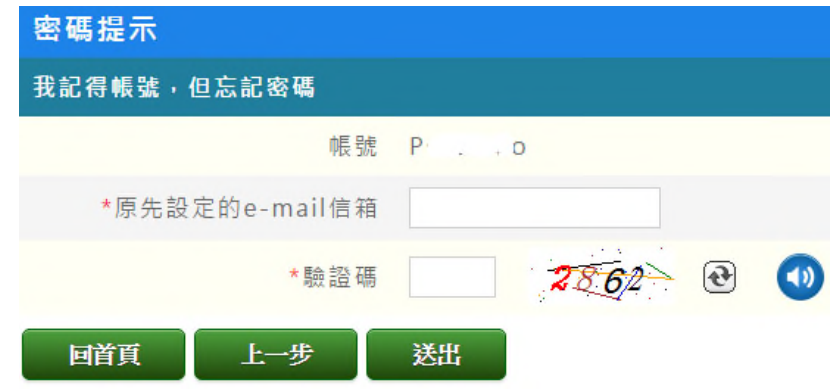

(4) 若您選擇將密碼改寄送到其他 E-mail 信箱,則可用您預先設定密碼提示問題來驗 證或使用個人資料來驗證,為了確保安全,系統會將密碼以部分隱碼的方式寄送。

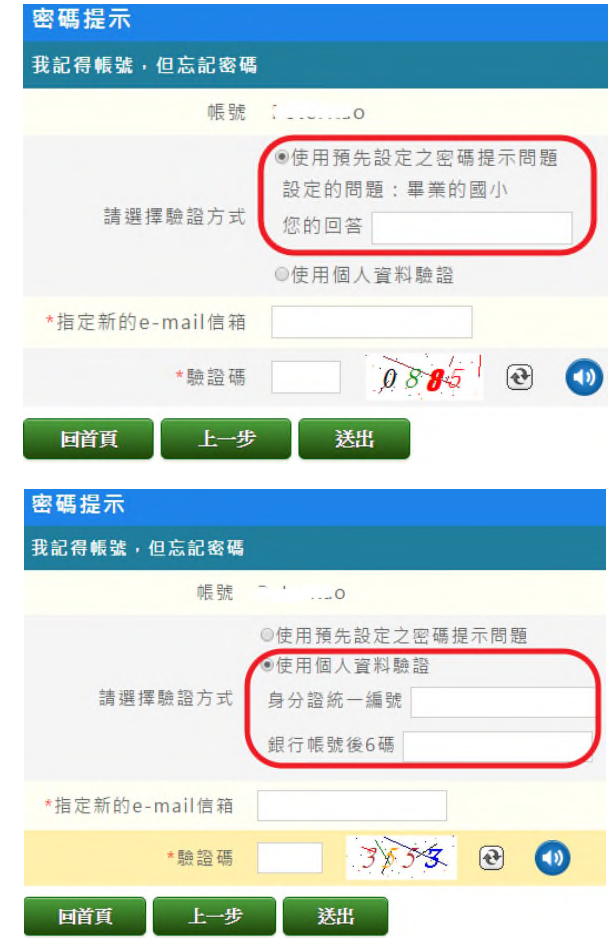

- 3. 若您的帳號及密碼都忘了
	- (1) 請選擇第二個[我忘記帳號與密碼],再按[下一步]

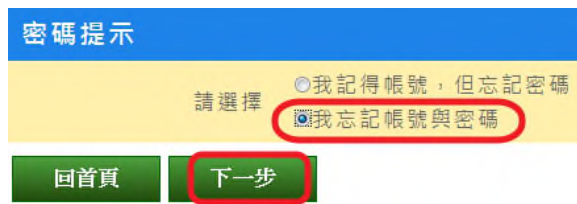

(2) 輸入姓名、身分證統一編號及您先前留在系統裡的銀行帳號後 6 碼及驗證碼之後, 系統會將帳號及密碼寄送到您原先留於系統的 Email 信箱。

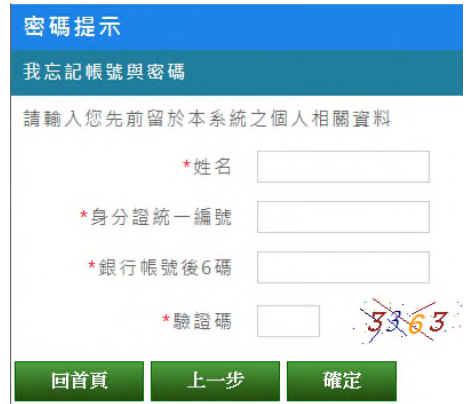

4. 如以上作法都還無法解決您忘記密碼的問題,則請聯絡您的機關窗口或考區管理者幫您重 設帳號,重設後,您的帳號變更為啟始帳號(即身分證統一編號),密碼為 Pass2236。請 您登入系統(帳號是身分證統一編號,密碼為 Pass2236),並重新設定自己的帳號及密碼。

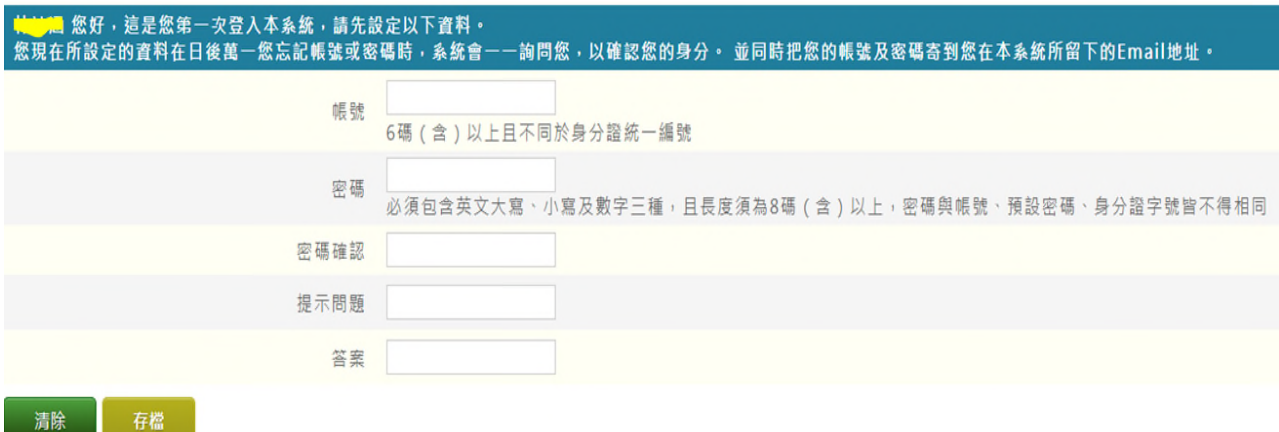